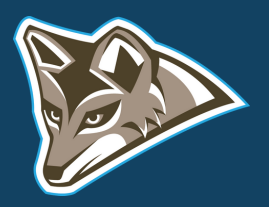

## **GETTING STARTED** (AND BEYOND)

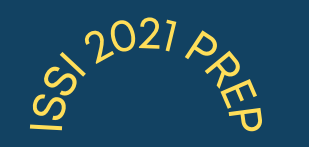

V ersio

n:  $\overset{\mathbf{c}}{\mathbf{d}}$ pt. ب. 2021

SIGNING UP FOR ZOOI

During the COVID-19 pandemic, Zoom has been LTCC's most important tool for live classes and meetings. To get started with Zoom, you need to create an account with your LTCC e-mail [here.](https://www.conferzoom.org/ConferZoom/SignUp) If you teach part-time, you may need to use this convention with your email sign-up: @mail.ltcc.edu, as opposed to @ltcc.edu.

## canvas

#### WORKING WITH CANVAS

Since you are also using Canvas with your classes, it is good to get proficient with using Canvas. You can log-in to Canvas using the address: [https://laketahoecc.instructure.com](https://laketahoecc.instructure.com/)

Some of the following training videos may help you with the basics of Canvas:

- [Canvas](https://youtu.be/yKwYtHm832Q) the Basics Prep
- Using [YouTube](https://youtu.be/zIDmAVV2jXQ) in Canvas Pages
- Images and Videos in [Canvas](https://youtu.be/hELD32Sc2PI) Pages
- [Canvas](https://youtu.be/wnyQLGdA8g0) Import
- New Canvas [Features](https://youtu.be/yzyq0MvBT4w)
- Using Name Coach in [Canvas](https://youtu.be/zXoB6OXOA-o)
- [Creating](https://youtu.be/eDH-bSjmHZk) a Canvas Video in Under 5 Minutes
- [Canvas](https://youtu.be/8WUwq_2PE4g) Top 10
- Managing [Attendance](https://youtu.be/w1sif6iDLq4) in Zoom, Canvas, Passport
- Canvas [Gradebook](https://youtu.be/eniJf3TwduU)
- [Canvas](https://youtu.be/RKjVqifp8Aw) Studio
- [Discussions](https://youtu.be/Ws8IWSX1kZM) in Canvas
- [Modules](https://youtu.be/7ea7YcTPOaA) and Pages
- Syllabus and Student [Behavior](https://youtu.be/m6ewbyFvJf0) in Canvas
- Assignments and [Announcements](https://youtu.be/TTaAOyxXJPE) in Canvas
- Groups and DE [Teaching](https://youtu.be/rRBrNyTwnXA)
- A Basic [Canvas](https://youtu.be/hEKmBUdwSC8) Shell

You might also consult the handy Canvas instructor's [guide.](https://community.canvaslms.com/t5/Instructor-Guide/tkb-p/Instructor)

Teaching &<br>Learning V)

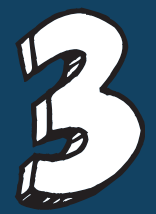

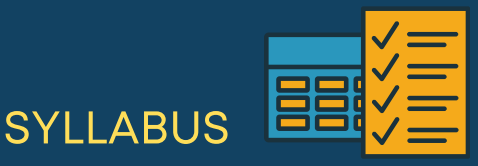

If you need some ideas about how to create a syllabus for your class, please check out the extensive syllabus [resources](https://ltccteachingandlearning.com/syllabus). When you click on the resources, consider using the Snippets that contain actual syllabus language from other faculty that you can use in your class. As well, you may find class materials of value using this link to Canvas [Commons](https://laketahoecc.instructure.com/accounts/1/external_tools/13?launch_type=global_navigation) (or, navigate to the  $\leftrightarrow$ icon in your Canvas menu). **Commons** 

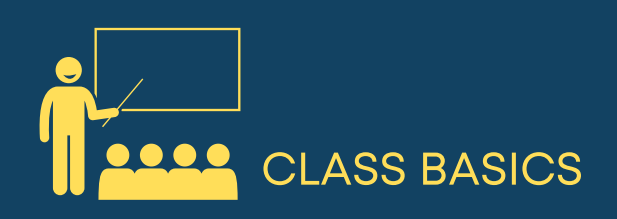

If you would like to learn the basics about teaching, please consult the [Teaching,](https://youtu.be/ssdr-OAMtjQ) the Basics Tutorial. Class [Creation:](https://youtu.be/5wwFc4Rtk2E) Starting from Scratch also has some useful tips for new faculty.

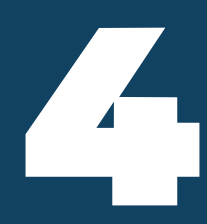

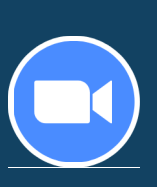

#### ZOOM TUTORIALS

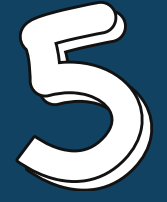

Zoom is a powerful tool that allows you to deliver live instruction that includes white boards, screen annotations, group breakouts, screen sharing, immersive view, and more! Below are resources that will guide you through Zoom's main features.

#### Tutorial Videos

- Zoom, the [Basics](https://youtu.be/ssm6DhU37IQ)
- [Zoom](https://youtu.be/yw6vveV7P-g) Top 10 Tips
- Zoom [Advanced:](https://youtu.be/t_sfDrEl084) (from ISSI 2020)
- Zoom [Filters](https://youtu.be/bmdDZwo9BQE)
- Zoom [Video](https://youtu.be/syhmNmOFMZc) Files
- Zoom Video [Deletion](https://youtu.be/8xvxK2BHi5I)
- Zoom Checkup [Workshop](https://youtu.be/bK_GLwNYs2M) (New Features)
- Zoom [Immersive](https://youtu.be/F4yyKaNY88Y) View

 $\uparrow$ **Share Screen** 

#### ZOOM SCREEN SHARE

Zoom allows you to share your screen (as well as students' screens). There are many options. To start, click the Screen Share button on the toolbar.

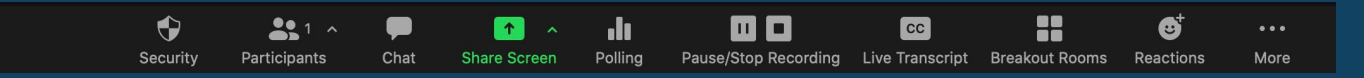

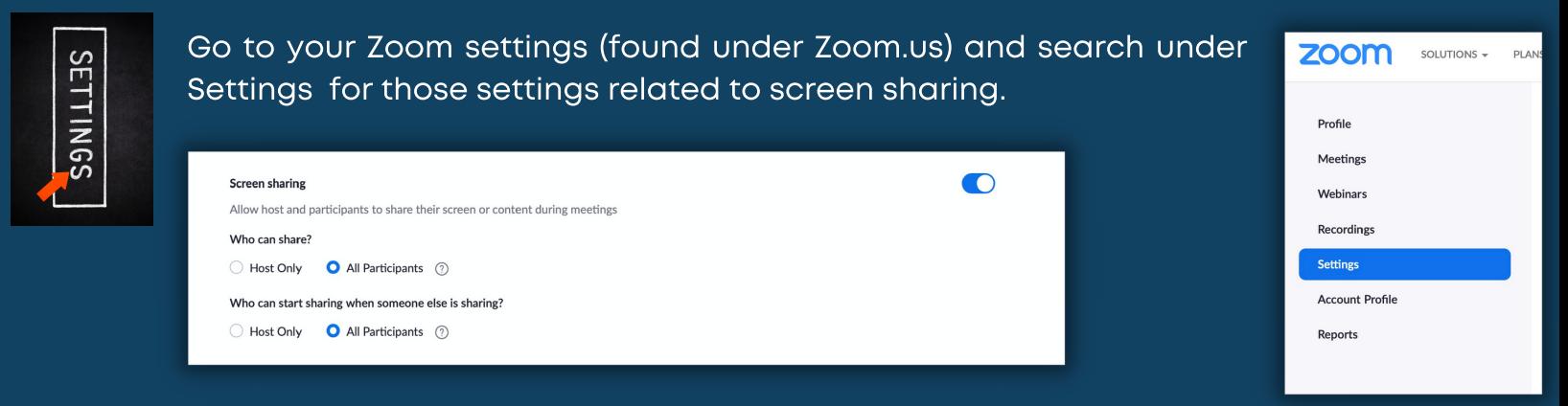

Note that you will also find screen sharing settings in two other places: the Zoom desktop app and the in-meeting screen share menu at the top ( pictured below):

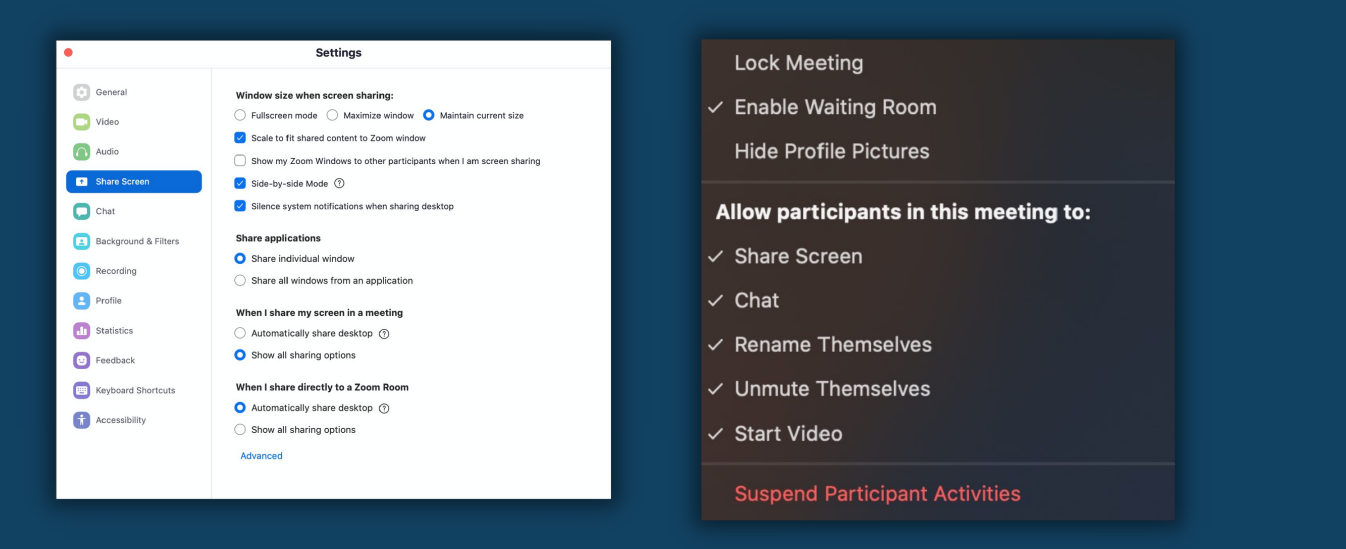

Your controls during a screen share are found in the menu:

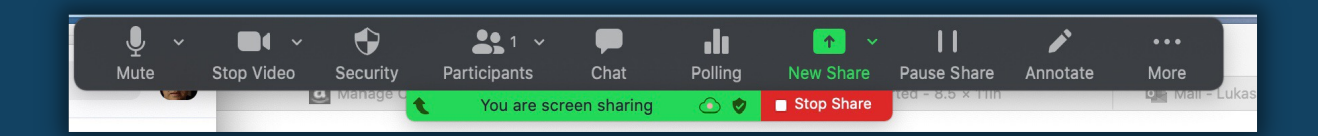

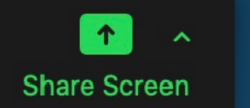

#### ZOOM SCREEN SHARE

As you begin the screen share, note the many options available. Be sure to click the audio and video options at the bottom if you plan to show a video or play Internet audio.

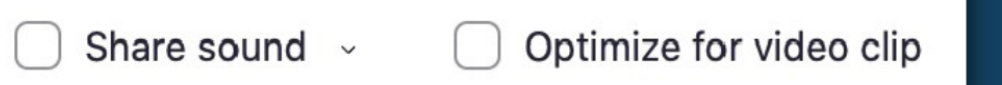

Also, note the many options you have for sharing content (please reach out to discuss these in depth - they are also covered in the Zoom videos listed on page 2).

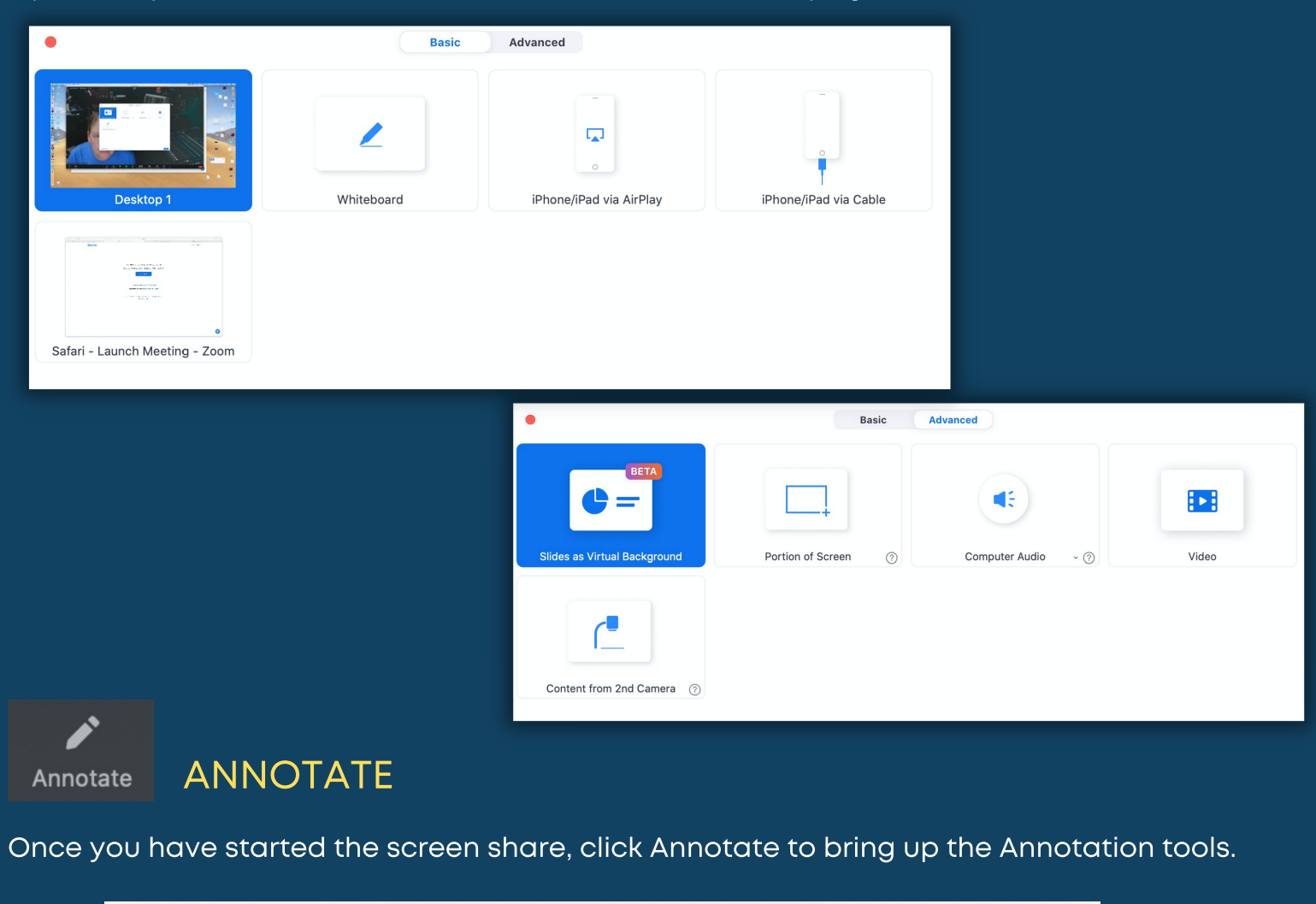

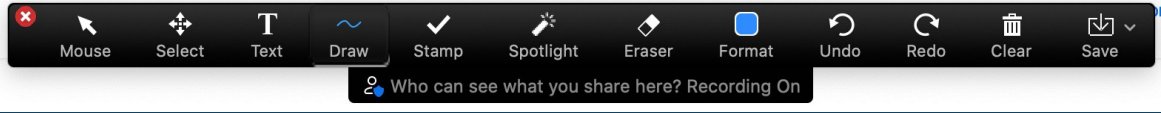

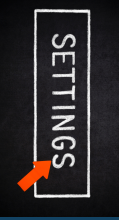

#### On Zoom.us, be sure to find (under Settings) the Annotation options.

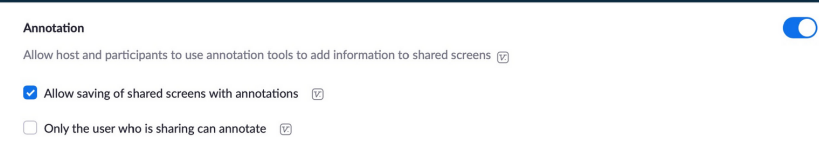

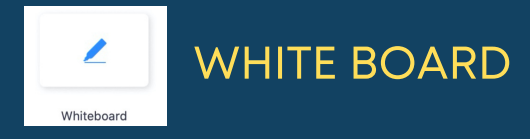

 $\bullet$ 

You can also work with your students using a Whiteboard (found as a Screen Share option). It is nearly identical to the Annotate tool.

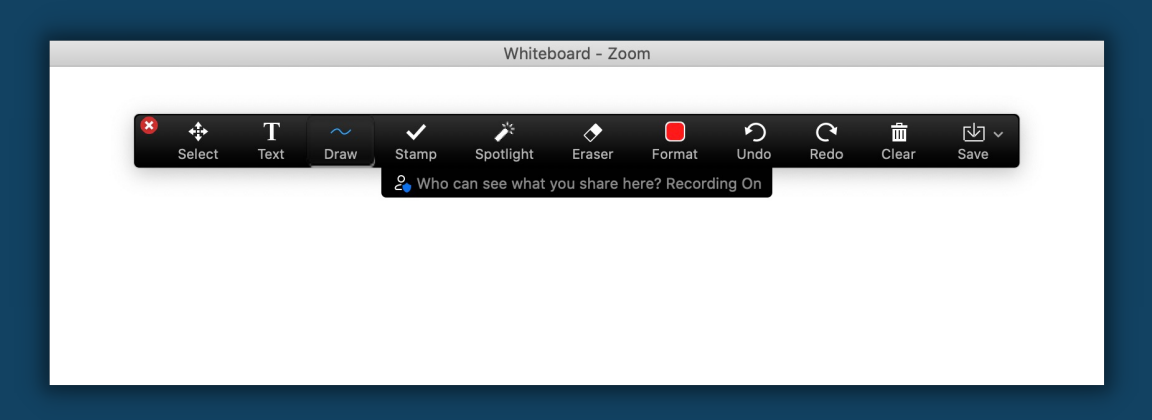

#### On Zoom.us, be sure to find (under Settings) the Whiteboard options.

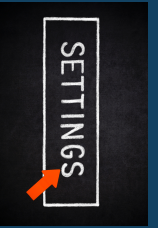

#### Whiteboard

Allow host and participants to share whiteboard during a meeting  $\overline{w}$ 

- Allow saving of whiteboard content  $[\nabla]$
- $\Box$  Auto save whiteboard content when sharing is stopped  $\Box$

## HIGH-QUALITY AUDIO

If you are playing music in your class, it's worth the time adjusting your audio settings for higher quality. For this setting, go to the desktop version of Zoom. In meeting, click the setting in the top right corner, known as "Original Sound."

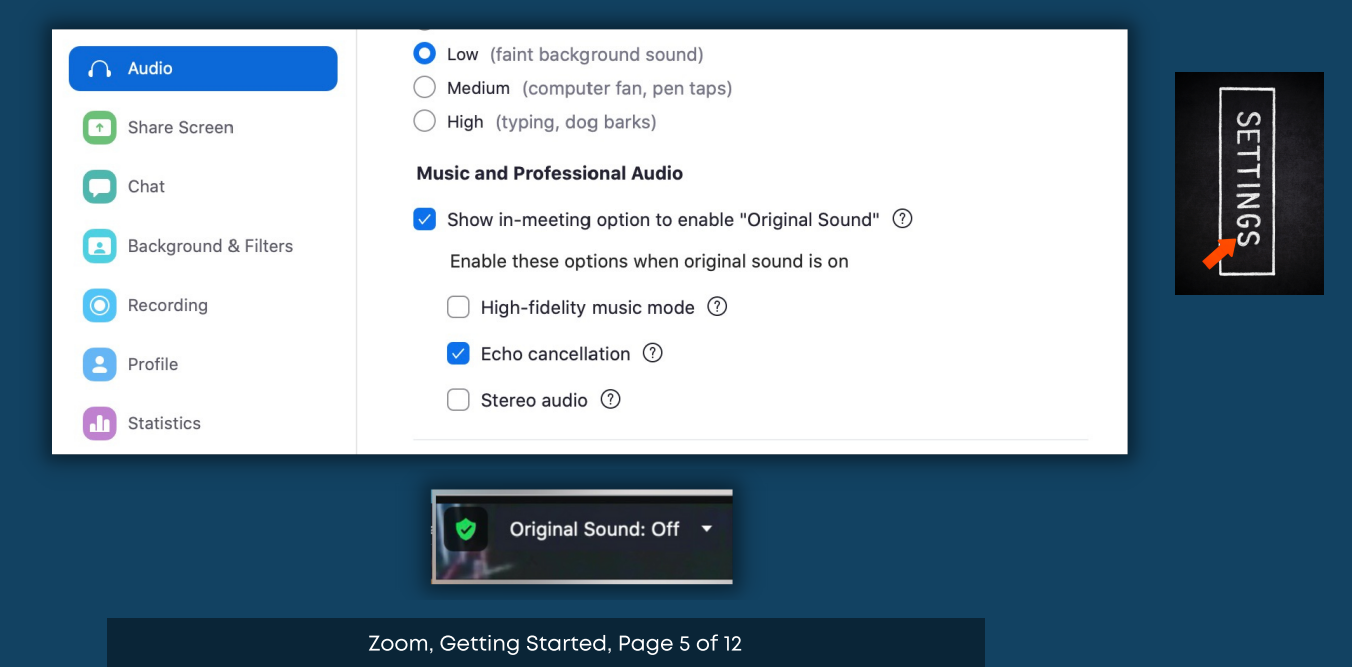

#### CAMERA/MICROPHONE/BACKGROUND SELECTION

It's easy to adjust your camera and microphone (and your virtual background) in Zoom. Use the main icons for each in the Zoom bar.

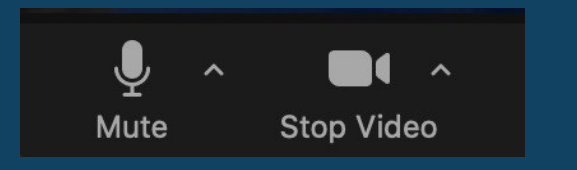

You will note video settings found in your desktop version of Zoom.

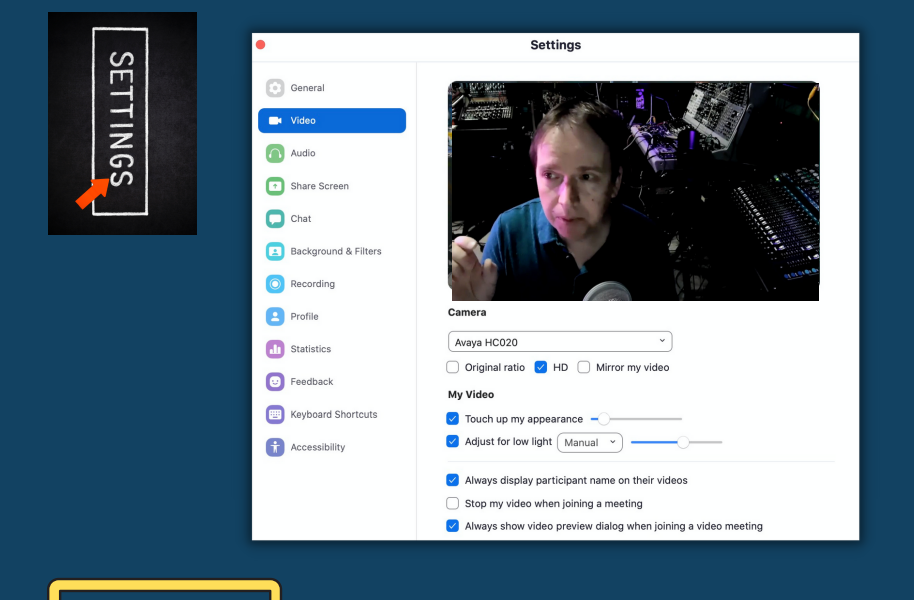

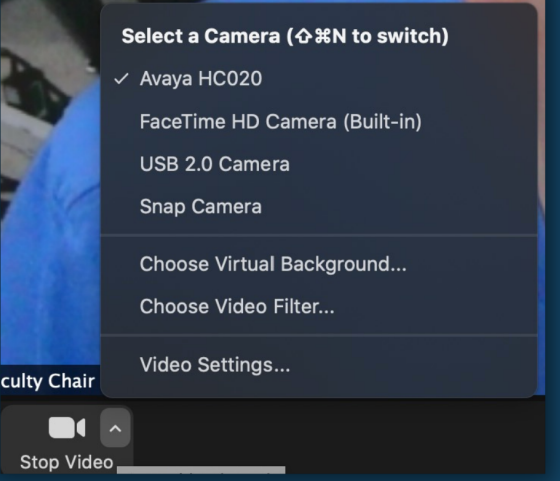

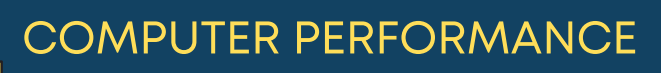

One of the best ways to check your computer performance relative to Zoom is to go to the desktop version of Zoom and click on the Statistics tab.

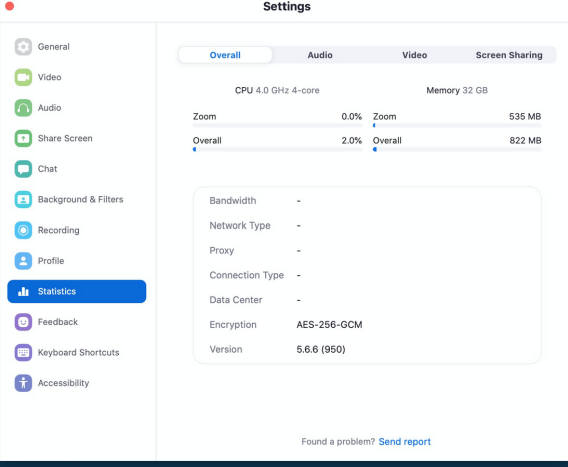

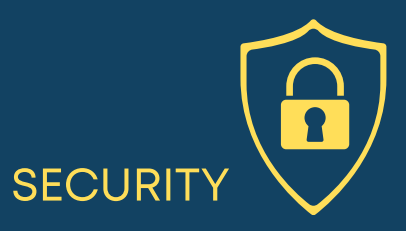

Since the college has adopted Zoom for its live class delivery, Zoom has improved security efforts. The main concern is Zoom Bombing or the unauthorized access to your Zoom session with the purpose of sharing inappropriate content. A good tip is to not share your Zoom session links on social media. Beyond this, you may visit the Security tab under Settings (Zoom.us version) and also take advantage of the in-meeting security tab, noted below. There, you may adjust security issues on the fly, including "Suspend Participant Activities," which is your nuclear option. The Waiting Room is another option for you.

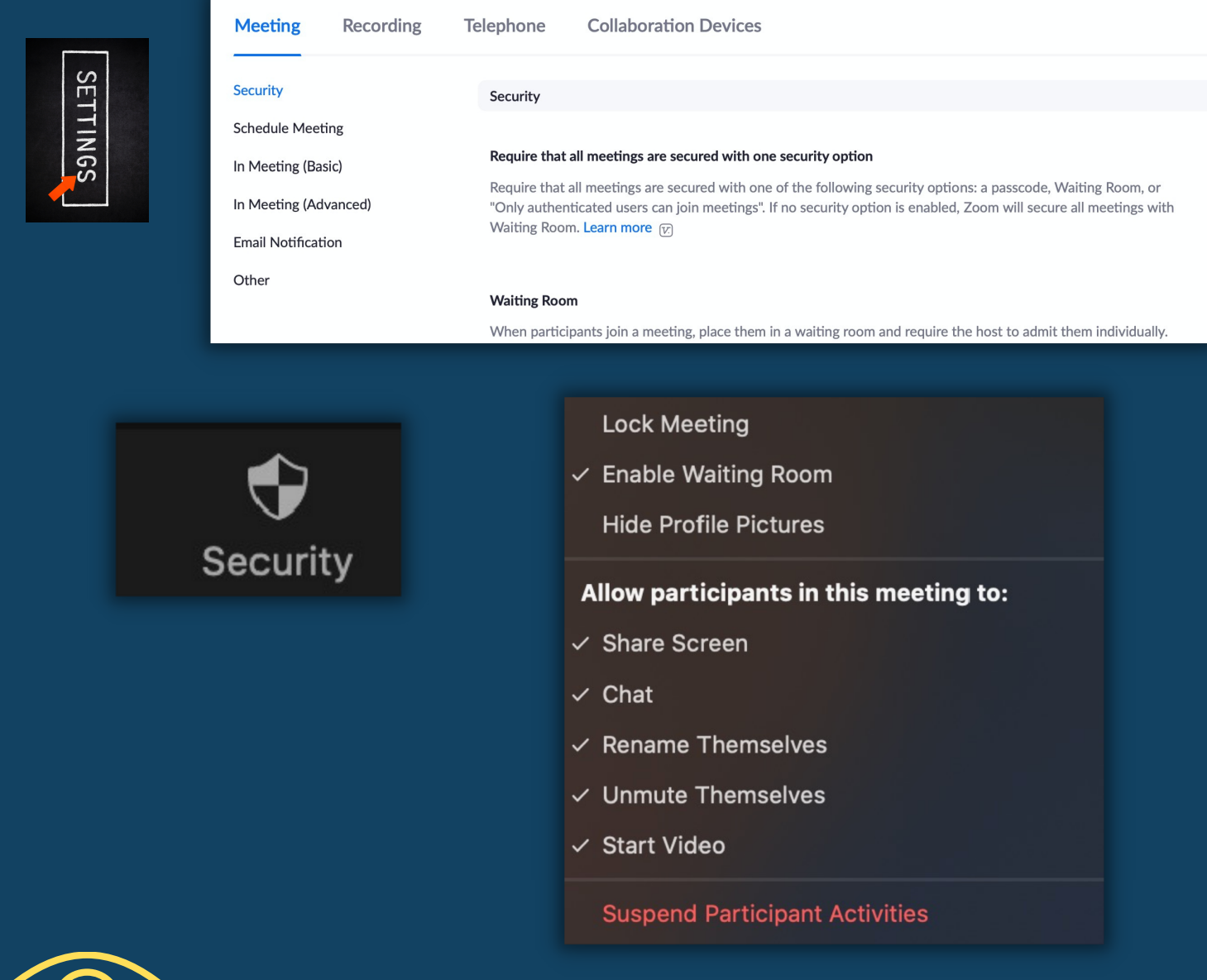

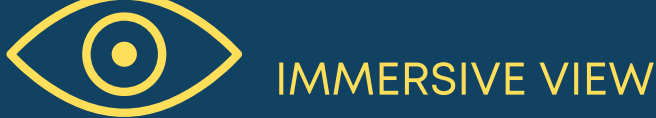

To use immersive view, you (and students) must have Zoom version 5.6.3 or higher. To use, click on view in the top right corner of your meeting.

**Immersive** 

 $29$ 

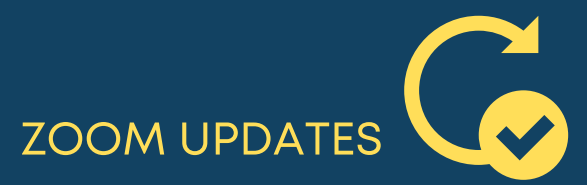

To update to the latest version of Zoom, head to the desktop version and click on "Check for Updates." You will then be able to install any updates at that point.

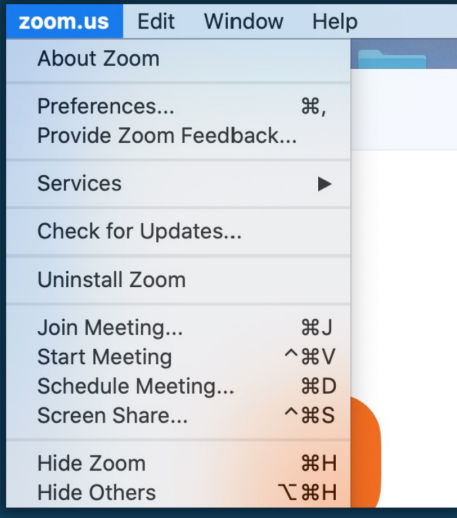

# $.001$

### BREAKOUT ROOMS

Zoom has great options for creating breakout rooms for smaller groups of students. If you want to pre-assign and create breakout rooms, you will need to go to the Zoom.us version of Zoom, click on the Meetings tab, and then Meeting Options. Otherwise, for an easier experience, just do this live in your Zoom meeting, as noted below. During meeting, click the gear icon for options (pictured below).

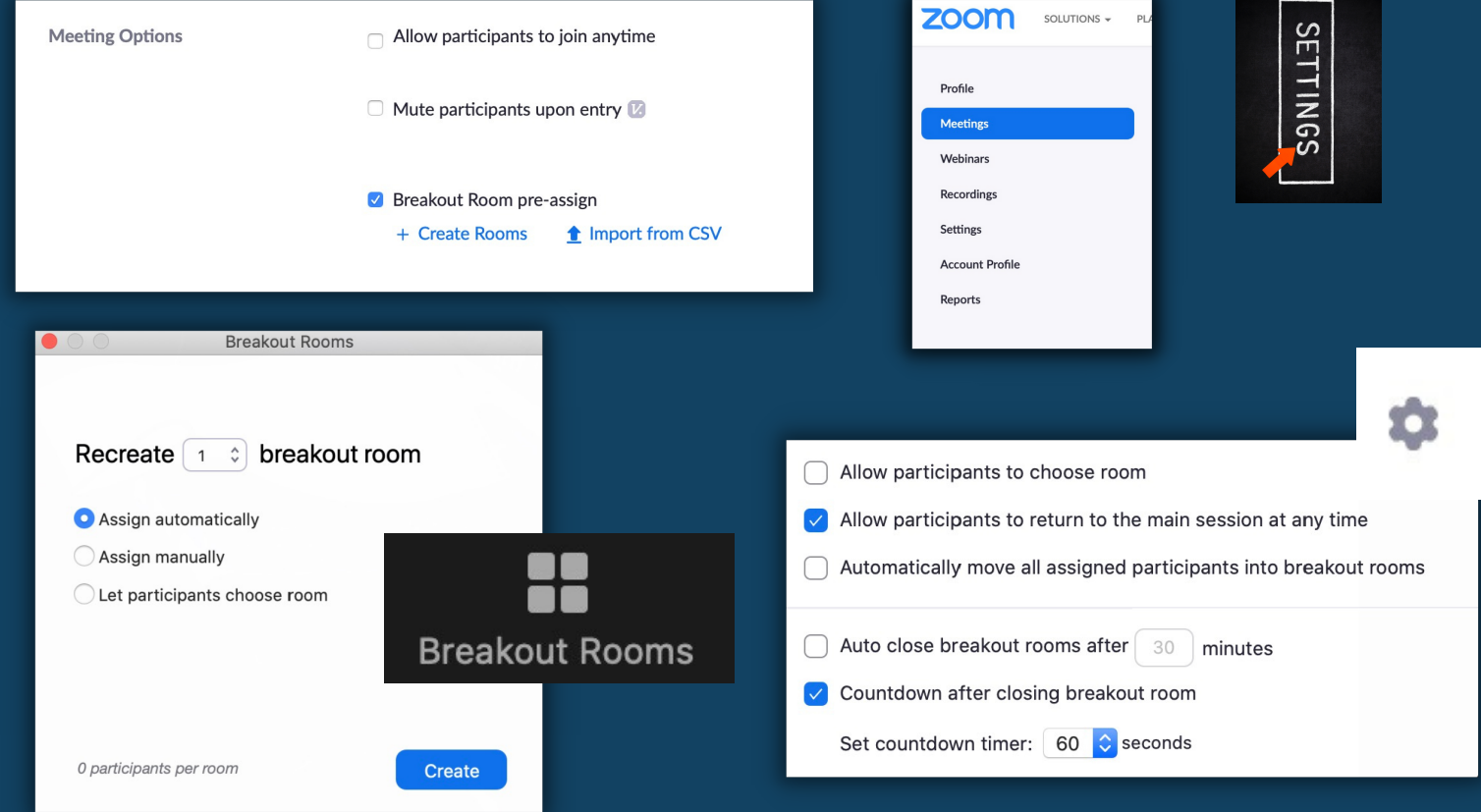

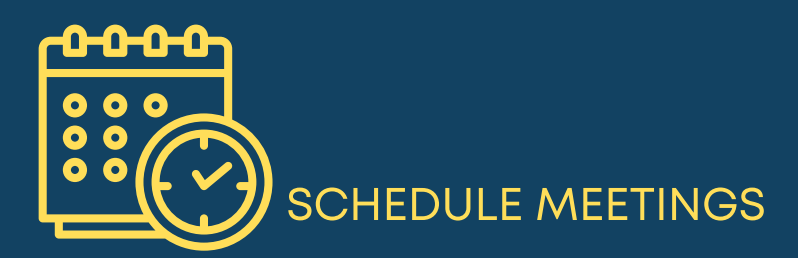

P

To schedule a Zoom meeting, go the to Zoom.us version and click the Meetings tab and then "Schedule a Meeting" on the top right. You may

then choose the day and time and decide if you want this meeting to recur over the next days or weeks. Go to the Meetings tab to copy the link that you can share in Canvas with your students.

**Schedule a Meeting** 

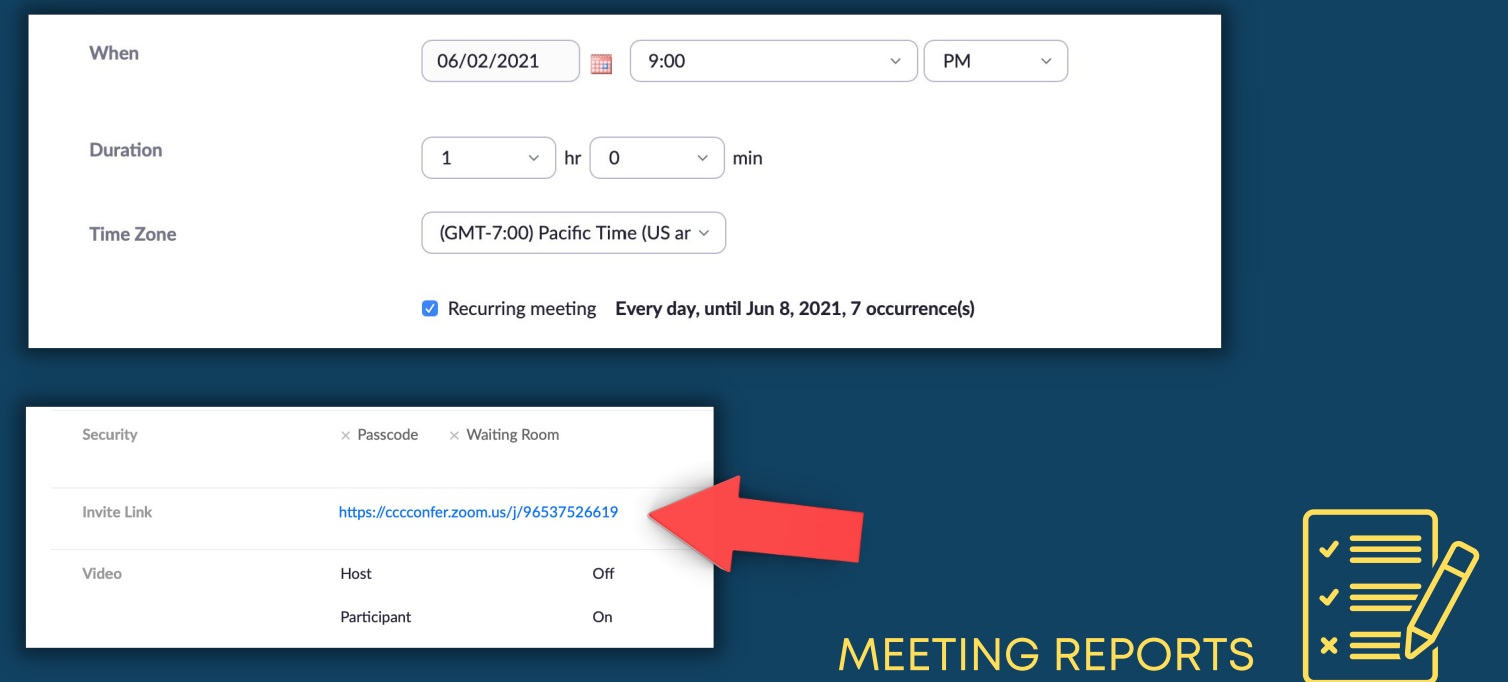

Meeting reports are great for tracking attendance or participation. To view reports, after your meeting, head to the Zoom.us version and click the Reports tab and then click on the blue participants # near the right of the screen. You may then view your attendees. Keep in mind the importance of attendees having their proper name reflected in their Zoom accounts.

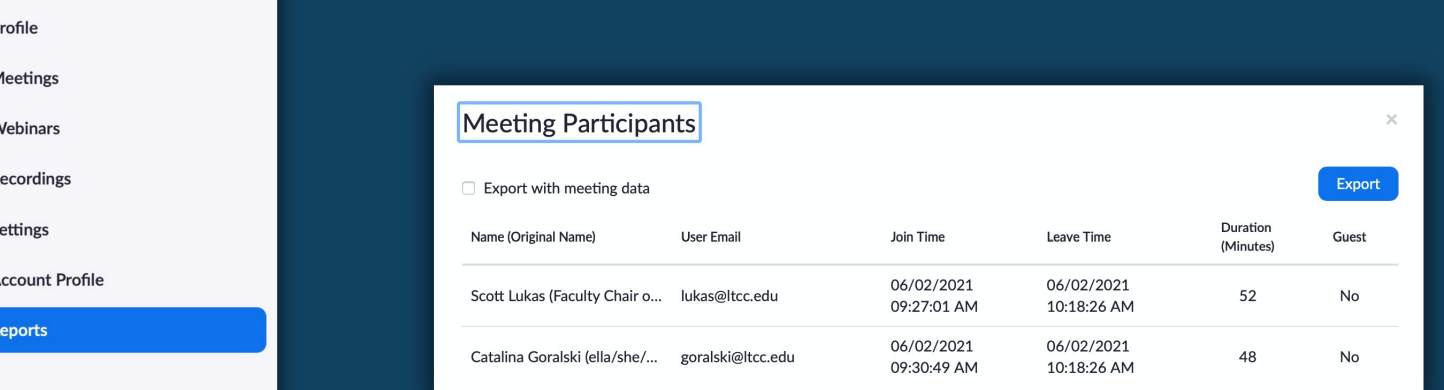

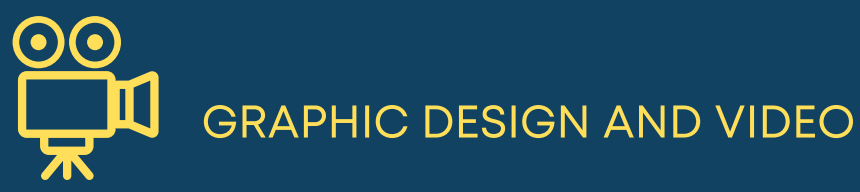

There are many available options for creating graphics and videos for your classes. Here are some of the recent tutorials that you may view on these subjects.

- Creating Great [Graphics](https://youtu.be/N7wOjpxlMsk) with Canva
- [Working](https://youtu.be/7_H5RugnHgc) With Video
- Multi-Camera and [Livestreaming](https://youtu.be/Q7eRWyowC1o) Setups
- Streamlabs OBS, Multi-Cam, and [Multi-Media](https://youtu.be/lTOa0oyhBbw) Platforms
- [Stream](https://youtu.be/CKiaiCdD6H4) Deck
- [Macros/Key](https://youtu.be/019aoTQeouY) Commands
- [YouTube,](https://youtu.be/zqHr_xiQahA) the Basics
- [Location](https://youtu.be/qIqKKWmeuqs) Video
- [Archive](https://youtu.be/aNsWUkI30wY) Video
- Sound & Audio in [Teaching](https://youtu.be/uYmMPE_PReo)
- The Value of [Video](https://youtu.be/WzYcec2SW84)

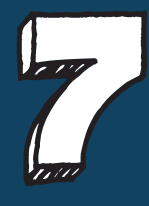

STUDENT TOPIC

Below are some of the student topics that we have considered in tutorials and workshops. If a topic sounds interesting, have a listen!

- Teaching in a Service Industry [Community](https://youtu.be/XtLSUUw3MBo)
- [Classroom](https://youtu.be/mwH-DJMKhg0) Writing
- Teaching in an Age of [Disinformation](https://youtu.be/UHZYXomAG8c)
- All Things [Plagiarism](https://youtu.be/BvpTNK4JzVw)
- Students and [Empathy](https://youtu.be/PXb2KRdcCko) 1
- Students and [Empathy](https://youtu.be/fl4y7VpVoyM) 2
- [FERPA](https://youtu.be/X3BmekcoeNQ) (Privacy)
- Synchronous v. Asynchronous [Learning/Technology](https://youtu.be/VOFAkKgvzuU)
- [Teaching](https://youtu.be/dk1UNylZDwk) Race in Our Classes
- Student [Behavior](https://youtu.be/pXawDtxFVII)
- Creating [Community](https://youtu.be/lji2TSltMCk)
- . Maintaining Virtual Student [Engagement](https://youtu.be/XWjpvGUJ730)
- Guided Pathways and Its Impact on the [Classroom](https://youtu.be/uC5CWGphoAk)
- [Teaching](https://youtu.be/4ASuMp8eXa8) in the Age of Mobile and Social Media
- [Differences](https://youtu.be/L8okpAsvZS0) Between (and Parallels of) F2F, DE, and ISP Instruction
- [Students,](https://youtu.be/ZknEtmHiPvk) Passion and Emotions
- Cultural Values and [Teaching](https://youtu.be/ziP1rW4X0js)
- [Nurturing](https://youtu.be/ZJy1hAyCw3c) and Its Limits
- On the [Example](https://youtu.be/AflctbwWsVU)

Zoom, Getting Started, Page 10 of 12

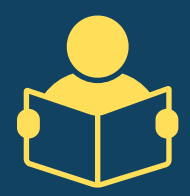

#### DISABILITY SERVICES

LTCC is known for providing effective services to students with disabilities. If you ever have concerns, please reach out to the Director of the DRC, Kellie [Greiner.](mailto:greiner@ltcc.edu) Here are some videos that may also assist you in working with students with disabilities.

- DRC Guide [Walkthrough](https://youtu.be/dYw49nRJ-M0) with Kellie Greiner
- Auto Subtitles with [PowerPoint](https://youtu.be/C1DpR0VRFMo)
- Class [Surveys](https://youtu.be/os-BPM0QP6U)
- Name [Badge](https://youtu.be/buMqsJu8qow)
- Student [Notetaking](https://youtu.be/f6cezFo_Qg4) and Strategies for Students with Disabilities

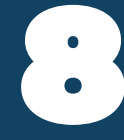

INTERACTIVE APPROACHES

There are many interactive approaches that may be used in a class. Here are some videos that you may watch. If you would like to use Jam Board (mentioned in a video), the link is [here](https://jamboard.google.com/).

- [Scribd](https://youtu.be/ZQn7_faiPRo)
- [Demonstrations](https://youtu.be/xxWdGZNVgNA)
- Prize [Wheel](https://youtu.be/XZcQguTDFLc)
- [Games](https://youtu.be/-8Fl_s_Vla8)
- [Quizzes](https://youtu.be/0BOPJq4tSfE) and Trivia
- [Chunking](https://youtu.be/AmeLnbP_J7o) Time
- Canva [Graphics](https://youtu.be/VjCKrqoXhZ0)
- [Webcams](https://youtu.be/QxjBYFLJmUQ)
- Card or [Prompt](https://youtu.be/3dWpGIzjH_c) Decks
- [Annotation](https://youtu.be/rGcR9aun11U) Apps
- [Games](https://youtu.be/2DIMydgchmA) & Apps
- Blogs and Social [Media](https://youtu.be/B6Uxl_mOMx8)

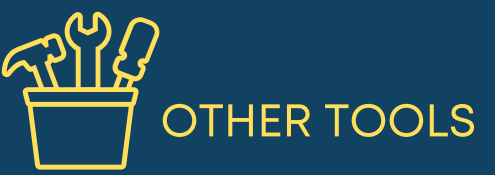

The following videos focus on tools and resources that you may or may not need in your teaching career at LTCC. Have a look if any of these relate to your work.

- Passport [Gradebook](https://youtu.be/76zqvs6ndlA)
- [eLumen](https://youtu.be/OtEKGVM5N6M)
- [Labster](https://youtu.be/Yk64O1D9WlY)
- [Proctorio](https://youtu.be/LWio9UL8CjU)
- Melanie Chu: Library, [Research](https://youtu.be/cbkYoTh0M74) Process
- OER [and](https://youtu.be/PfXYwR_MQDs) ZTC

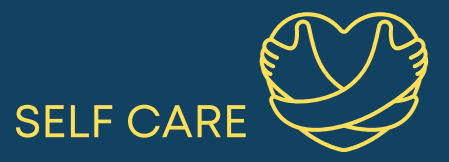

It's really important to focus on self care, especially as COVID-19 has impacted so many students, and instructors. Here are a few workshops in which we discussed the topic of self care and related topics.

- **[Avoiding](https://youtu.be/Gk8A5DU51DU) Burnout**
- [Managing](https://youtu.be/hEbdxVzo6uo) Work (at Home)
- Teaching in a Service Industry [Community](https://youtu.be/XtLSUUw3MBo)
- Students and [Empathy](https://youtu.be/PXb2KRdcCko) 1
- Students and [Empathy](https://youtu.be/fl4y7VpVoyM) 2

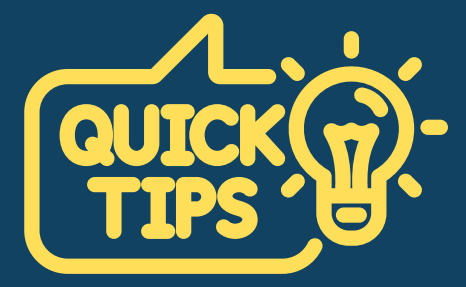

Only use the features that you need in Zoom.

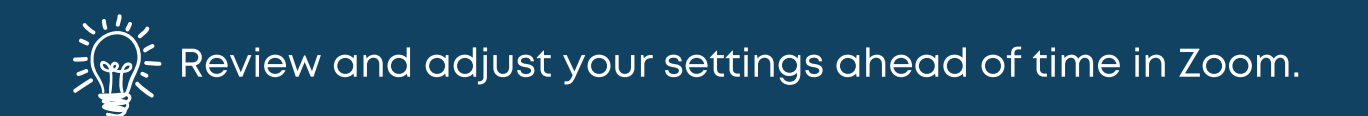

Be aware that managing the many aspects of a live Zoom meeting takes practice and patience.

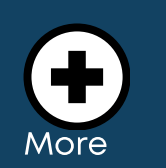

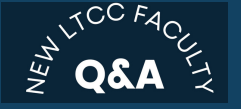

LTCC [Teaching](https://ltccteachingandlearning.com/) & Learning Site

Zoom, Getting Started, Page 12 of 12